# Honeywell

## **BETA**

# **Tuxedo Touch WIFI Home Automation System**

# **Installation and Setup Guide**

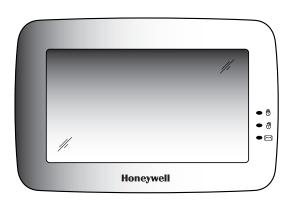

## Table of Contents

| About the System                 | 5    |
|----------------------------------|------|
| Safe Mode                        | 5    |
| Compatibility                    | 5    |
| Software Upgrades                | 6    |
| Mounting                         | 7    |
| Wiring                           | 8    |
| Specifications                   | 9    |
| Front Panel LEDs                 | . 10 |
| Navigation Icons                 | . 10 |
| Panel Fault Displays             | . 12 |
| Initial Setup                    |      |
| Programming the Control Panel    | . 13 |
| Keypad Initialization            |      |
| Time and Date Setup              | . 13 |
| Night Setup                      |      |
| IP Setup and Network Connections | . 14 |
| Account Setup                    | . 16 |
| Setup                            | .17  |
| Brightness and Volume Control    | . 17 |
| Display & Audio Setup            | . 17 |
| Operating Modes                  |      |
| Adjust the Screen Timeouts       | . 18 |
| Clean Screen                     | . 18 |
| Multi-Media                      | .19  |
| Picture Setup                    |      |
| Camera Setup                     | .20  |
| Video (Audio) Setup              | . 22 |
| System Setup                     | .23  |
| CS Setup                         | .23  |
| ECP Address Selection            | .23  |
| CS Options / Operating Modes     |      |
| Operating Modes                  | .24  |
| Screen Security                  | .25  |
| Code Authority                   |      |
| Device Events                    |      |
| Panel Configuration              |      |
| User System Setup                |      |
| User Setup                       | .27  |
|                                  |      |

## Table of Contents (cont'd)

| How to Add an Existing User to a Second Keypad   | 28 |
|--------------------------------------------------|----|
| How to Delete a User                             |    |
| Time/Date Setup                                  | 29 |
| Setting Daylight Savings Time                    | 29 |
| Setting Current Time and Date                    | 29 |
| System Information                               | 30 |
| Keypad Reset                                     | 30 |
| Advanced Setup                                   | 30 |
| Keypad Test                                      | 30 |
| LED Test                                         | 31 |
| Calibration Test                                 | 32 |
| Z-Wave Test                                      |    |
| NIGHT Setup Function                             |    |
| Output Setup Function                            | 33 |
| Automation                                       | 34 |
| Including/Adding Z-Wave Devices                  | 34 |
| Include/Add a Light, Switch or Outlet Module     |    |
| Include a Door Lock                              |    |
| Include a Honeywell Thermostat                   | 35 |
| Editing Z-Wave Device Names                      |    |
| Edit a Device Module Name                        | 36 |
| Exclude/Delete Z-Wave Devices                    | 36 |
| Exclude a Light, Outlet, or Switch Module        | 36 |
| Exclude a Door Lock Device                       | 36 |
| Exclude a Honeywell Thermostat                   | 37 |
| Exclude All Z-Wave Devices                       |    |
| Abort a Z-Wave Action                            | 37 |
| Output List                                      | 38 |
| Create a Scene                                   | 38 |
| Create a Group                                   | 40 |
| Setting a Secondary Controller                   | 40 |
| Updating Controllers with New or Removed devices | 41 |
| Removing a Secondary Controller                  |    |
| Z-Wave Troubleshooting                           |    |
| Compatible Devices                               |    |
| Important Notes                                  | 43 |

#### About the System

This guide provides information to install and set-up Honeywell's Tuxedo Touch WIFI Home Automation and Security System. The graphical touch-screen keypads are Advanced User Interface (AUI) devices, which combine wireless home automation and security. Your system may consist of one or more of the following:

- TUXWIFIS Keypad (silver housing)
- TUXWIFIW Keypad (white housing)
- One or more other keypads for system control
- Various sensors for perimeter and interior burglary protection, plus a selected number of strategically placed smoke, carbon monoxide or combustion detectors
- Lighting/output devices.

Equipped with wireless capability and built-in Z-Wave technology, the Tuxedo Touch wireless keypad can be used to control the home environment, such as lights, appliances, thermostat, door locks and cameras via any web enabled device (PC, Smart Phone and Tablet).

UL Wi-Fi has not been evaluated by UL.

Note: To the installer, see the "Important Notes" in the Important Notes section of this guide.

#### Safe Mode

The keypad contains a Safe Mode of operation. In the rare event that the keypad cannot successfully communicate in its graphic mode with the control panel, the Safe Mode is a backup mode that ensures that you can communicate with your system. In this mode, the keypad operates much like a standard non-graphic keypad so that you can control your system until the problem is corrected.

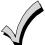

- DO NOT perform panel programming while in the Safe Mode. Performing panel programming while in the Safe Mode may cause the panel and keypad to become out of sync.
- DO NOT use several hardwired motion detectors in high traffic locations. The high quantity of signals received by the panel may cause the keypad to enter the Safe Mode.

#### Compatibility

The below listing identifies the alarm systems that the keypad can interface with, the maximum number of keypads that can be used with each system, and the minimum alarm panel software revision level for compatibility.

Note: For SIA installations used with a VISTA-128BPTSIA Control, see the SIA CP-01 Quick Reference Chart, Document # 800-09699 located at:

http://www.security.honeywell.com/hsc/resourses/MyWebTech.

| Alarm System | Maximum Number of<br>Keypads | Minimum Software<br>Revision Level |
|--------------|------------------------------|------------------------------------|
| VISTA-15P    | 2                            | 3.0                                |
| VISTA-20P    | 2                            | 3.0                                |
| VISTA-20P    | 4                            | 5.0                                |
| VISTA-21IP   | 4                            | 1.0                                |
| VISTA-128BP  | 3                            | 3.2                                |
| VISTA-128FBP | 3                            | 3.0                                |

| Alarm System    | Maximum Number of<br>Keypads | Minimum Software<br>Revision Level |
|-----------------|------------------------------|------------------------------------|
| VISTA-128FBP-9  | 3                            | 4.1                                |
| VISTA-250FBP-9  | 3                            | 4.1                                |
| VISTA-250BP     | 3                            | 2.4                                |
| VISTA-250FBP    | 1                            | 3.0                                |
| VISTA-250FBP    | 3                            | 2.0                                |
| VISTA-128BPE    | 3                            | 4.4                                |
| VISTA-250BPE    | 3                            | 4.4                                |
| VISTA-128BPEN   | 3                            | 7.0                                |
| VISTA-128BPLT   | 3                            | 6.0                                |
| VISTA-128FBPN   | 3                            | 5.1                                |
| VISTA-128BPT    | 6                            | 10.1                               |
| VISTA-250BPT    | 6                            | 10.1                               |
| VISTA-128BPTSIA | 6                            | 10.1                               |
| FA148CP         | 2                            | 3.0                                |
| FA168CPS        | 4                            | 5.0                                |
| FA1660C         | 3                            | 3                                  |
| FA1660CT        | 6                            | 10.1                               |
| FA1670C-9       | 3                            | 4.1                                |
| FA1700C         | 3                            | 3                                  |

**Note:** Keypad may only be used in the following UL/cUL installations: UL 365, UL609, UL 985, UL1023, UL 1610, CAN/ULC-S303, CAN/ULC-S304, ULC-S545, ULC/ORD-C1023, and ANSI/SIA CP-01-2010.

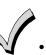

- On all panels except the residential panels, you may obtain the software revision level of the
  alarm panel by entering the program mode and then entering #92 on the keypad. This can be
  done from the Console Mode or a standard alpha keypad, if supplied. The second line of the
  keypad displays the software revision level (w/out the decimal point).
- The keypad sound suppression feature available in some commercial panels is not compatible with the Tuxedo Touch keypad.
- The 'Voice Chime' feature is a residential control feature only.

Note: If using the maximum number of keypads, an additional auxiliary power supply may be needed.

#### Software Upgrades

**IMPORTANT:** During the installation process, check the latest software version and if necessary go to MyWebTech to download the latest upgrade for your specific keypad model.

#### Mounting

This keypad is for indoor use only and should be mounted at a comfortable viewing level. Avoid mounting in areas of high condensation such as bathrooms or in locations where bright light or sunlight shines directly on the screen.

An optional Accessory Kit is available for desk mounting: Part No. TUXWIFIS-DM (Silver) or TUXWIFIW-DM (White).

The keypad can be mounted with or without the mounting plate. Use the center securing screw for European installations.

# **Standard Mounting with mounting plate:**

- 1. Select a mounting location.
- 2. Detach the mounting plate by sliding downward.
- 3. Use the mounting plate to mark the location of the mounting holes on the mounting surface and check for level.
- 4. Locate the mounting plate over the mounting surface such that the wire/cable access openings are aligned while passing the wires/cable through the case back.
  - \*\*Go to "Wiring" (next page) and complete wiring\*\*
- 5. Secure the mounting plate to mounting surface using 4 screws (supplied).
- 6. Slide keypad onto mounting plate.

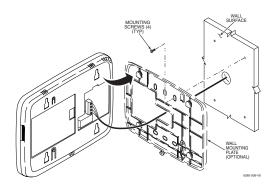

#### Mounting without mounting plate:

- 1. Select a mounting location.
- 2. Detach the mounting plate by sliding downward and discard.
- 3. Use the template (provided in the carton) to mark the location of the mounting screws and the cut-out for the keypad assembly on the mounting location. Check for level.
- 4. Install 4 screws (supplied) in the mounting surface leaving screw heads 1/8" above the mounting surface.
- 5. Locate the case back over the mounting surface such that the opening is aligned with the wire/cable access opening on the mounting surface while passing the wires/cable through the opening in the case back.
  - \*\*Go to "Wiring" (next page) and complete wiring\*\*
- 6. Mount keypad by sliding onto the screw heads.

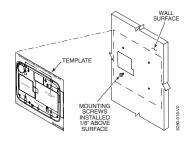

## Mounting (European Installations) using a center securing screw:

- 1. Detach case front by removing the two bottom screws. Gently pull up using a screwdriver if necessary and pry apart. Lift off cover.
- 2. Mount the keypad in its final location, (see "Standard Mounting" or "Mounting without the mounting plate") install center securing screw (supplied) and tighten to mounting surface.
- 3. Replace the case front and secure using the two bottom screws.

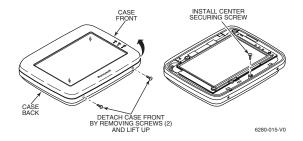

#### Wiring

Connect the Tuxedo Touch in parallel with keypads and other peripheral devices using the keypad data (ECP) bus.

- If the Tuxedo Touch is used as the primary system keypad, maximum wire run length is 150 feet.
- If more than one keypad is wired to one run, then the maximum lengths must be divided by the number of keypads on the run. (e.g., the maximum length is 75 feet if two keypads are wired on a #22 gauge run).

| Wire Gauge: | Length   |
|-------------|----------|
| #22 gauge   | 150 feet |
| #20 gauge   | 240 feet |
| #18 gauge   | 350 feet |
| #16 gauge   | 550 feet |

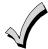

The Keypad draws up to 310mA. If you power the keypad from your panel's Aux Power output, check your panel's Installation and Setup Guide and verify that this device and others do not exceed your panel's Aux Power output capability. If it does, a supplementary power supply is needed.

Connect the wires to the keypad terminal block as shown below.

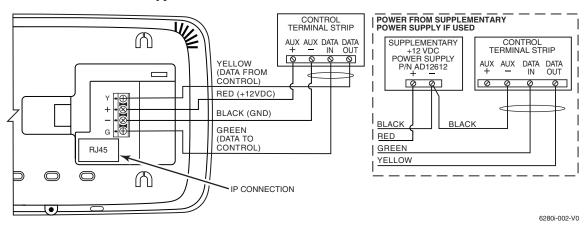

**IMPORTANT:** When the keypad is powered from an auxiliary power supply, always apply power to the control panel <u>first</u> and then the keypad. Failure to observe this sequence results in improper operation of the keypad and may result in an ECP Error indication.

**Installer Note:** The Tuxedo Touch Screen has been calibrated at the factory. Ignore the "CALIBRATE" button that appears on the "Options" screen after initial ECP setup. If the screen should require recalibration, the end user may do so via the "Keypad Test" screen. See the "Diagnostic Tests" section for instructions.

Supplementary external power supply must be Listed to UL 603 for UL installations, CAN/ULC-S318 for cUL installations, and capable of providing the required backup power.

#### **Specifications**

| Mechanical Specifications:                          |         |                   |
|-----------------------------------------------------|---------|-------------------|
| Width: 8.23 inches (209                             | 9.04mm) |                   |
| Height: 5.59 inches (14                             | 1.99mm) |                   |
| Depth:1.13 inches (28.                              | 70mm)   |                   |
| Electrical Specifications:                          |         |                   |
| Backlight OFF, Sound OFF                            |         | 12V, 140mA        |
| Backlight ON, Sound OFF                             |         | 12V, 205mA        |
| Backlight ON, Sound ON                              |         | 12V, 310mA        |
| Operating Environment:                              |         |                   |
| Humidity 93% RH, non- condensing                    |         |                   |
| Temperature:                                        |         |                   |
| Operating 14° F to 131° F                           |         | / -10° C to 55° C |
| (UL tested 32°-120°F / 0 to 49°C)                   |         |                   |
| Shipping / Storage -40° F to 158° F / -40°C to 70°C |         | F / -40°C to 70°C |

#### **Front Panel LEDs**

The Tuxedo Touch Keypad has three LEDs as follows:

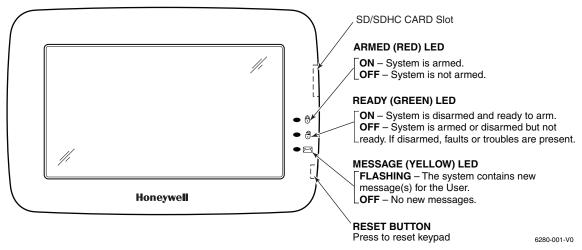

\*Note: If the EN50131 Display feature is enabled, the "Armed" and "Ready" status LEDs turn OFF after 30 seconds and the screen returns to the Home screen until a valid user code is entered.

#### **Navigation Icons**

To aid in the navigation through the Tuxedo Touch WIFI screens, a set of user-friendly icons has been provided. The appearance and function are described below.

| ICON | ICON TITLE    | FUNCTION                                                        |
|------|---------------|-----------------------------------------------------------------|
| io   | "Intro Video" | Accesses the "Product Introduction Video".                      |
|      | "Message"     | Record and retrieve Voice Messages.                             |
|      | "Automation"  | Accesses the Z-Wave setup, Scene setup, and Room setup screens. |
|      | "Security"    | Accesses the "Security" screen.                                 |
|      | "Home"        | Returns you to the "Home" screen.                               |

| ICON                   | ICON TITLE                 | FUNCTION                                                                                                    |
|------------------------|----------------------------|----------------------------------------------------------------------------------------------------|
| 4                      | "Back"                     | Reverts to the last screen viewed.                                                                                                    |
|                        | "Panic"                    | Displays Emergency functions (as programmed by the installer). See programming the Control Panel note.  Note: This icon is displayed and active on all screens except while in the Clean Screen mode, during an LCD Display test in <i>Diagnostics</i> , and from the Video and Camera screen. |
| Ž                      | "Control Panel<br>Message" | This icon alerts the user to a Control Panel Message.                                                                                                    |
|                        | "Setup"                    | Accesses the Setup menus.                                                                                                    |
|                        | "Multi-Media"              | Accesses the Message, Camera, Picture and Video feature.                                                                                                    |
| -                      | "Video"                    | Allows user to play video files.                                                                                                    |
|                        | "Picture"                  | Allows user to display personal photos in a slide show format.                                                                                                    |
|                        | "Voice Status"             | Allows user to hear system status.                                                                                                    |
|                        | "Minimize Home"            | Minimizes the Home screen icons when viewing wallpaper displays.                                                                                                    |
| <b>←</b> ○ <b>○○○○</b> | "Maximize Home"            | Maximizes the Home screen icons when viewing wallpaper displays.                                                                                                    |

## **Panel Fault Displays**

The "Security" screen displays an Icon(s) if a panel fault(s) occurs. The following Icons(s) may be shown as applicable to you system:

| ICON          | MEANING                                                                                                    |
|---------------|----------------------------------------------------------------------------------------------------|
|               | AC Loss – The system is not receiving AC power.                                                                                     |
|               | Bell Failure – The system bell or siren has a problem.  Note: This Icon is displayed when interfacing with residential panels only. |
|               | Expander Failure – The system has a failure in an expansion module.                                                                 |
|               | Low Battery – The system battery, that powers the system during an AC power loss, is low.                                           |
|               | LRR Supervision Failure – The Communication Device used to communicate with the central station has a supervision failure.          |
|               | Max Attempts Exceeded – The system has exceeded the maximum attempts to communicate with the Central Station.                       |
|               | Pager Failure – The system cannot communicate with an assigned pager.                                                               |
|               | Telco-1 Cut – The system is not able to communicate with the central monitoring station over the primary phone line.                |
| 2             | Telco-2 Cut – The system is not able to communicate with the central monitoring station over the secondary phone line.              |
| ((o))<br>  ** | Wireless Failure – The system is not able to communicate with its wireless devices.                                                 |

**Note:** If multiple faults exist, press the **More Choices** icon and then the **Show Zones** icon to view and scroll through the complete list of faults.

#### Initial Setup

#### **Programming the Control Panel**

The keypad is not fully operational unless its address in the control panel has been enabled (set as an alpha console) AUI type device, and assigned to a partition (where applicable). For a list of alarm systems that the keypad can interface with, refer to the "Compatibility Table" in Section 1 of this document for the quantity of keypads that may be used and the required control panel software revision level.

We recommend that you use either a standard alpha keypad or the keypad in Console Emulation Mode when programming the control panel. When in the Console Mode, the keypad emulates an alpha keypad and the programming of the panel is performed following the procedures provided in your panel's Installation and Setup Guide.

**Note:** When programming your control panel, if you change the zone types for your emergency zones you may disable the emergency buttons in the keypad. The emergency buttons in the keypad are active for zone types 06 (Silent Panic Button), and 07 (Panic Button), 08 (Medical Button), and 09 (Fire Button). Additionally, the Medical button is also compatible with a zone type 15 (24-Hour Medical) for panels that contain this zone type.

#### On residential control panels (VISTA-20P or equivalent):

Up to four keypads may be used (addresses 1, 2, 5 and 6). Addresses 1 and 2 (in field \*189) are enabled by default. If the defaults have been changed, enable these addresses (in field \*189) using an alpha-keypad and the Data Field Programming procedures located in the panel Installation and Setup Guide.

On commercial control panels (VISTA-128BP, VISTA-128FBP, or equivalent): Addresses 1-2, and 3-30 may be used for controls under Rev. 10 supporting 3 AUI's, see Important Note below. Addresses 1-30 may be used for controls Rev. 10 and higher supporting 6 AUI's. These addresses in the control panel are normally not defaulted for AUI type devices. To enable the addresses you are using for keypads, use an alpha-keypad and follow the procedures for "Device Programming" in your control panel "Programming Guide."

**Important Note:** If multiple keypads are being used, they must be set to addresses 1, 2, and X (where X equals any address from 3 through 30). Only one AUI type device may be assigned to an address from 3 through 30 on commercial control panels.

The Keypad should not be assigned as a Master Console. If the keypad is assigned as a Master Console, partitions must be controlled from the Partition screen or using the Console Emulation Mode.

#### **Keypad Initialization**

When initially powered, the screen displays the boot sequence and the "Set ECP Address" screen is displayed.

If the system is incorporating only one keypad, leave the address set to 1 and press **Apply**. The boot-up process continues until completion. If there are to be additional keypads in the system, after enabling addresses in the control panel using an alpha-keypad, power-up each keypad one at a time, and set its address to one of the addresses you enabled in the control panel.

#### **Time and Date Setup**

If not already set from the control panel, set the current time and date. Refer to Time / Date Setup.

#### Initial Setup (cont'd)

#### **Night Setup**

The Keypad is defaulted to arm the system in the STAY INSTANT mode when arming the system using the NIGHT icon. Select the arming mode to be activated when the NIGHT icon is pressed on the "Arming" screen, refer to the "Night Setup" section.

#### **IP Setup and Network Connections**

To set up a wireless network, you need a broadband or high-speed Internet connection (not a dial-up connection) provided by an Internet service provider (ISP).

#### Web Server/Hosting

The Tuxedo Touch keypad offers built-in web hosting capability to access your Security and Home Automation System via any web enabled device. The Tuxedo Touch keypad IP Address is displayed on the "IP Setup" screen as well as on the "Home" screen. This IP Address is used on a standard web browser to control user functions.

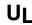

- Web Server/Hosting is not Listed for use in UL installations.
- Remote Arming/Disarming/Programming is not to be used in UL Listed Installations.

#### **IP Address Setup**

In most cases, IP addresses are assigned 'automatically' (*Automatic IP Address*) by your Internet Service Provider. If not, you may require a "*Static*" (*Fixed*) *IP Address*. Obtain that address by contacting your Internet Service Provider.

To enable access to the Tuxedo Touch keypad options from any web enabled device, do the following:

| ACTION                                                                                                    | NOTES                                                                                                    |
|----------------------------------------------------------------------------------------------------|----------------------------------------------------------------------------------------------------|
| <ol> <li>At your PC, Smart Phone or Tablet:         <ul> <li>Navigate to the <b>Settings</b> feature.</li> <li>Turn <b>ON</b> the "Wi-Fi" setting and select the router to connect to. Enter a name and password, if required.</li> <li>Open the browser and enter the IP Address displayed on the keypad into your browser.</li> </ul> </li> </ol> | After proper connection:  Access to basic arming commands is available if using a Smart Phone or Tablet browser.  Full access to keypad options is available if using a PC browser.  The IP Address is displayed in the lower left-hand corner on the Tuxedo Touch Keypad "Home" screen. |

#### **Network Connections**

To set up network connections, from the "Home" screen, and do the following:

| ICON | ACTION                                                                                                    | NOTES                                                                                  |
|------|----------------------------------------------------------------------------------------------------|----------------------------------------------------------------------------------------|
|      | <ol> <li>At the Tuxedo Touch keypad:         <ul> <li>a) Press the Setup icon.</li> <li>b) Press the IP Setup icon.</li> </ul> </li> <li>Select a type of network connection:     <ul> <li>LAN or WIFI and go to that section below for further information.</li> </ul> </li> </ol> | A pop-up window displays the message: Save the Change Select Yes to save the settings. |

## Initial Setup (cont'd)

#### **Setup a LAN Connection**

From the IP Setup screen, add a LAN network connection as follows:

| ICON | ACTION                                                                                                    | NOTES                                                                                                    |
|------|----------------------------------------------------------------------------------------------------|----------------------------------------------------------------------------------------------------|
|      | <ol> <li>At the Tuxedo Touch keypad:         <ul> <li>a) Press the LAN ON button. Use the Up/Down arrow to select the "Internet Connection type".</li> <li>Select "Obtain address automatically" (to have the keypad begin to scan for existing networks to connect to automatically).</li> <li>Select Static IP to enter a "Fixed IP address" by pressing the first set of 3 zeros ("000") on the screen, and enter the first three numbers of the address on the "Data Entry Keyboard". Repeat this step until the complete address has been entered and press Apply.</li> </ul> </li> <li>Highlight the remaining fields and enter the required information for IP Address, Subnet Mask, Default Gateway, and DNS Server.</li> <li>Press the Save icon.</li> </ol> | A pop-up window displays:  This will switch off WLAN Network, do you want to continue? Yes or NO  Use the Data Entry Keyboard to enter the required information.  Press the "up arrow" to switch to capital letters.  Press the Space key to add a space between characters.  Press the x key to delete/backspace.  Press the ABC/123 key to switch between numerals and symbols/characters.  Press GO to return to Account Setup.  A pop-up window displays: Network Details Saved |
| 8    | 5. Press the <b>Refresh</b> icon; the IP information will automatically update. This may take up to 60 seconds. 6. At your PC, Smart Phone or Tablet browser, start your browser and enter your IP Address.                                                                                                    | After proper setup, the IP Address is displayed on the "Home" page.                                                                                                    |

Setup a WLAN (Wi-Fi) Connection
From the IP Setup screen, add a WLAN network connection as follows:

| ICON | ACTION                                                                                                    | NOTES                                                                                                    |
|------|----------------------------------------------------------------------------------------------------|----------------------------------------------------------------------------------------------------|
|      | 1. At the Tuxedo Touch keypad: a) Press the WIFI ON button Highlight the field from the list of Wifi Networks to connect to Or select Add Network. b) Highlight each field and enter the required information for SSID, Security Mode, Passphrase/Shared Key. c) Press the Save icon. 2. Press the Refresh icon; the information will automatically update. This may take | A pop-up window displays:  This will switch off LAN Network, do you want to continue? Yes or No  Use the Data Entry Keyboard to enter the required information.  • Press the "up arrow" key to switch to capital letters.  • Press the Space key to add a space between characters.  • Press the x key to delete/backspace.  • Press the ABC/.?123 key to switch between numerals and symbols/characters.  • Press the "#+=" key to switch to symbols.  • Press GO to return to Account Setup. |

## Initial Setup (cont'd)

| ICON | ACTION                                                                                                    | NOTES                                                                                                    |
|------|----------------------------------------------------------------------------------------------------|----------------------------------------------------------------------------------------------------|
|      | up to 60 seconds. 3. At your PC, Smart Phone or Tablet browser, start your browser and enter your IP Address. | A pop-up window displays:  Network Details Saved  A pop-up window displays the message:  Settings saved.  Select OK to save. |

Account Setup

Account Setup allows you to a set up an Account for up to 5 users. Create a user account as follows:

| ICON | ACTION                                                                                                    | NOTES                                                                                                    |
|------|----------------------------------------------------------------------------------------------------|----------------------------------------------------------------------------------------------------|
|      | <ol> <li>Press the Account Setup button.</li> <li>Highlight the User Name/Password fields on the list and enter the data for each on the "Data Entry Keyboard"; press GO.</li> <li>Press the Save icon. The new user is displayed on the screen.</li> <li>Press the Clear button to clear the User information.</li> </ol> | A Confirmation window displays the message: Settings saved.  The ENABLED button is displayed when a successful network connection is completed. |

#### Setup

You may access Brightness and Volume, Display & Audio Setup, System Setup and IP Setup from the "Setup" screen.

#### **Brightness and Volume Control**

From the "Home" screen, access the "Setup" screen as follows:

| ICON | ACTION                                                                                                    | NOTES                                                                                                    |  |  |  |  |
|------|----------------------------------------------------------------------------------------------------|----------------------------------------------------------------------------------------------------|--|--|--|--|
|      | 1. From the Home screen, press the <b>Setup</b> icon. 2. Move the <b>Brightness/Volume</b> slide bar up or down to increase/decrease brightness/ volume. <b>Yes</b> saves the change. <b>No</b> discards the change. | If changes are made, when you exit a "Settings Changed!" pop-up window is displayed asking "Remember New Settings?" |  |  |  |  |

#### **Display & Audio Setup**

You may access Operating Modes, Backlight Off After Time, To Homepage After Time, Auto Slideshow After Time, and Clean Screen from Display & Audio Setup.

#### **Operating Modes**

Operating modes provides access to Chime Mode, Voice Mode, and Voice Chime.

- Chime Mode Keypad chimes whenever a door or window is open.
- Voice Mode Keypad voice annunciates whenever a change in system status occurs such as Armed, Disarmed, or Alarms.
- Voice Chime The chime mode and voice mode are in effect. The chime beeps followed by voice annunciation.

From the Home screen, press the "Setup" icon, and do the following:

| ICON | ACTION                                                                                                    | NOTES                                                                                                    |
|------|----------------------------------------------------------------------------------------------------|----------------------------------------------------------------------------------------------------|
|      | <ol> <li>Press the Disp &amp; Audio Setup icon.</li> <li>Enter your Authorized Code, if required.</li> </ol>                                         | If the Chime Mode and Voice Mode are both selected, the Voice Chime is automatically selected.  When the keypad exits the "Operating Modes" screen, your selection is saved. |
|      | <ul><li>3. Select Chime Mode or Voice Mode to turn the mode on or off.</li><li>4. Press the HOME or BACK icon after making your selection.</li></ul> | It may take a few seconds for the Chime Mode to take effect.                                                                                                    |

#### **Adjust the Screen Timeouts**

When the keypad is left idle, it automatically:

- Turns the "Backlight Off After" the selected backlight off time has expired (unless "Never" option is selected).
- returns to the "Home" screen after the selected "To Homepage After" time has expired (unless "Never" option is selected), and
- if enabled, the "Auto Slideshow After Time" begins the slide show.

To select the desired screen timeouts, do the following:

| ICON | ACTION                                                                                                    | NOTES                                                                                                    |
|------|----------------------------------------------------------------------------------------------------|----------------------------------------------------------------------------------------------------|
|      | <ol> <li>From the "Home" screen, press the Setup icon.</li> <li>Press the Disp &amp; Audio Setup icon.</li> <li>Enter your Authorized Code.</li> <li>Press the button next to the screen timeout setting to be changed and press the up/down arrows and select the time period for each option.</li> <li>Press the Save icon to save the settings. If changes are made, a "Display Settings Changed!" pop-up window is displayed asking "Do you want to save them?"</li> </ol> | Settings include:  • Backlight Off After X time • Return To Homepage After X time • Auto Slideshow After X time.  Notes • The "To Homepage After" Time option is only available if the EN50131 display option is not enabled by the installer. • When in EN50131 mode, "Auto Slideshow After" is preset to "1" minute and can not be changed. |

#### Clean Screen

With the exception of normal cleaning, the keypad is maintenance free. Press the "Display and Audio" icon, and do the following:

| ICON | ACTION                                                                                                    | NOTES                                                                                                    |
|------|----------------------------------------------------------------------------------------------------|----------------------------------------------------------------------------------------------------|
|      | 1. Press the CLEAN SCREEN icon. A pop-up window displays "Touch Screen has been disabled so that you may wipe the screen clean. Please use a damp, soft cloth. DO NOT use any liquids, sprays, or ammonia-based cleansers. Press CONTINUE to disable touchscreen."  *Panics cannot be initiated during this process* 2. Press Continue or Cancel to exit. | When the "Continue" icon is pressed the message "Touch Screen Disabled for =30 Seconds" is displayed. During these 30 seconds the touch screen should be wiped clean of fingerprints using a mild soap solution and a soft cloth. When the counter reaches zero, the window automatically closes and the touch screen is active. |

**IMPORTANT:** Do not use an abrasive cleaning agent or abrasive cloth when cleaning the keypad or damage to the touch screen may occur.

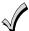

The **Emergency** screen cannot be accessed while running in the clean screen mode.

## Multi-Media

This feature allows you to access voice messages, play video files, display personal photos in a slide show format, and view up-to four cameras at one time from your keypad.

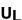

Multi-Media functionality is supplementary only and has not been evaluated by UL.

#### **Picture Setup**

The Picture feature allows the user to display up to 1000 personal photos on the touch-screen and can be accessed from the Home screen by pressing the Picture icon, or access this feature as follows:

| ICON        | ACTION                                                                                                    | NOTES                                                  |                                                                                                    |                                                                                                    |  |  |
|-------------|----------------------------------------------------------------------------------------------------|--------------------------------------------------------|----------------------------------------------------------------------------------------------------|----------------------------------------------------------------------------------------------------|--|--|
|             | 1. Insert your personal media (SD/S card (with stored picture files) first 2. Press the <b>Multi-Media</b> icon and the <b>Picture</b> icon. 3. Select the type of viewing transidesired (Standard, Horizontal, Vert Fade Out) by pressing the <b>Transitio</b> 4. Press the <b>Slide Delay</b> arrow to set time interval that you want to allow each photo being viewed. Choose from 15, or 20 seconds).  To set a picture as wallpaper: 1. Use the slide bar to highlight the want to be displayed on the keypad 2. Press the <b>Set Wallpaper</b> icon; viewelection from the "Home" screen. | tion cical or on arrow. elect the v between om (5, 10, | (SD/SDHC) Car.bmp, png or .jpr.NOTE:  To exit slide keypad oper screen.  The first ima stored image When an ima Picture Setu (play, previo wallpaper). Press the TOP It the directory. Press the OPEN and/or open directored images. Press the CLEA pictures from the NOTE: When vield the control of the control of the control | coe viewed from the d. Formats supported are g files.  show at any time and resume ation, press anywhere on the ge is displayed and a list of ea appears on the screen. age is loading, no other p function can be performed us, next, add or set coutton to move up one level in button to view larger images ectories, select from the list of the RALL button to clear all e current slide show rotation. Even gwallpaper displays, the ons can be minimized by nimize Home" icon. |  |  |
| Picture Ico | าร                                                                                                    |                                                        | -                                                                                                    |                                                                                                    |  |  |
| Play Image  | Previous Image Next Image Add Image                                                                                                    | Set<br>Wallpaper                                       | Minimize<br>Home                                                                                                    | Maximize Home                                                                                                    |  |  |

## Multi-Media (cont'd)

#### **Camera Setup**

The Camera feature allows you to view up-to four cameras at one time. Cameras should be in their final location and turned on before they are added to the system.

**IMPORTANT:** Use the web browser to view cameras for non-security purposes only. Camera streams viewed from the web browser can stop without indication due to network connection issues.

To add a camera, do the following:

| ICON  | ACTION                                                                                                    | NOTES                                                                                                    |
|-------|----------------------------------------------------------------------------------------------------|----------------------------------------------------------------------------------------------------|
|       | 1. Connect a Cat5/6 cable to the back of the<br>Tuxedo Touch Keypad and connect the<br>opposite end to your Ethernet on your                                                                                                    | Initial camera setup cannot be performed over a wireless connection.  Notes:                                                                                                    |
|       | existing "powered-up" router.  2. Connect a Cat5/6 cable to the back of your camera (LAN) and connect the opposite end to the Ethernet on your router.  3. Apply power to the Camera. Wait a few seconds for initial power-up of camera.  4. Press the Multi-Media and Camera icons (or press the Camera icon from the "Home" screen) and then press the Camera Setup icon. The "Camera List" screen is displayed.  5. Press the Discover icon to locate the camera. Once located, highlight the camera name, press the Edit icon and go to Step 7.  6. If the camera information is not automatically obtained, press the Add icon to manually enter information on the "Add New Camera" screen. | <ol> <li>QuickTime® media player must be installed on your PC.</li> <li>Max. suggested camera resolution = 640 x 480. Max. suggested frame rate = 5 fps.</li> <li>Camera viewing is not compatible if using Opera web browser.</li> <li>Use the Data Entry Keyboard to enter all required information.</li> <li>Press the Up Arrow key to switch to capital letters</li> <li>Press the X key to delete</li> <li>Press the ABC/.?123 key to switch between numerals and symbols/characters.</li> <li>Press GO to return to the "Add New Camera" screen.</li> <li>Enter the appropriate information (NAME, IP ADDR, RTSP, MJPEG, MOBILE, RTSP PORT# MODEL, USER NAME, PASSWORD, RESOLUTION, FRAME RATE, and HTTP PORT#, if known.</li> </ol> |
|       | 7. To edit camera information, highlight the camera name and press the Edit icon; the "Edit Camera Settings" screen is displayed.  a) To retrieve camera settings and connect to the camera, press the Camera Settings icon, or  b) Highlight each field to enter new information on the "Data Entry Keyboard" and use the up/down arrows to change settings. c) Press Save or Reset.                                                                                                    | A pop-up window displays:  "For remote camera viewing service, please contact your alarm company and ask for Total Connect™ service and provide this camera's MAC ID <00c0027fcd15>. Press continue to prepare the camera for Total Connect service." Press CONTINUE or CANCEL.  Press the Reset icon; the Pop-up window displays "Do you want to reset the camera?" Select Yes or No.                                                                                                    |
| ((o)) | 8. When all cameras have been added, press the <b>Camera WIFI</b> icon and enter the camera wireless settings information from your router. <b>NOTE:</b> Camera WIFI setup is applicable only for discovered cameras.                                                                                                    | Enter the appropriate wireless information. SSID: ANY Security Mode: Disabled, WPA personal, WPA2 personal, or WEP. Network Type: Infrastructure Domain: USA Channel: Auto                                                                                                    |

## Multi-Media (cont'd)

| ICON            |                                                                                                    | ACTION |     |   |            |              |      |                               |                                                                                                    |                                                     | NOTES                                   |                             |         |       |  |  |
|-----------------|----------------------------------------------------------------------------------------------------|--------|-----|---|------------|--------------|------|-------------------------------|----------------------------------------------------------------------------------------------------|-----------------------------------------------------|-----------------------------------------|-----------------------------|---------|-------|--|--|
|                 | 9. Press <b>Apply to All</b> to set cameras for wireless operation. If the camera does not have wireless capability, leave the camera connected to router.  10. Press the <b>Save</b> or <b>Reset</b> icon.  11. After power has been recycled to the camera, remove the Cat5/6 cable from the wireless cameras to view wirelessly via the Tuxedo Touch Keypad. |        |     |   |            |              |      | Txl<br>WE<br>128<br>Au<br>Pas | r Security Mo<br>Key: 1, 2, or :<br>EP Encryptio<br>8 bit Key (26 ithentication:<br>ssphrase: they: must consi | 3.<br>n: 64 bit<br>Hex Char<br>: Open S<br>en press | Key (10 Hers).<br>ystem or S<br>GENERAT | ex C<br>hare<br><b>[E</b> . | ed Key. |       |  |  |
| Camera Se       | tup Icons                                                                                                    | 3      |     |   |            |              |      |                               |                                                                                                    |                                                     |                                         |                             |         |       |  |  |
|                 |                                                                                                    |        |     |   | <b>\</b>   |              |      |                               |                                                                                                    |                                                     | ((                                      | (i)                         |         | 1     |  |  |
| DISCOVER        | ADD                                                                                                    | 1      | EDI | Т | DELE       | TE           | DELE | ETE ALI                       | -                                                                                                    | SETTINGS                                            | CAMERA WIFI                             |                             |         | BACK  |  |  |
| Camera Ico      | cons                                                                                                    |        |     |   |            |              |      | Add/ E                        | Edit Icons                                                                                                    | 3                                                   |                                         |                             |         |       |  |  |
| CAMERA<br>SETUP | PLAY                                                                                                    | ST     | OP  |   | UTO<br>PAN | QUAD<br>VIEW |      |                               |                                                                                                    | PAN/TILT                                            | SAVE                                    | CAMER.<br>SETTING           |         | RESET |  |  |

Note: To use the Pan/Tilt feature in Quad View, select the camera name from the camera list and then press Pan/Tilt.

UL

Camera functionality is supplementary only and has not been evaluated by UL.

## Multi-Media (cont'd)

**Video (Audio) Setup**To access the Video (Audio) feature, from the "Home" screen do the following:

| ICON       |                                                                                                    | AC                                                                                                    | CTION                                                                                |                                                                         | NOTES                                                                                                    |
|------------|----------------------------------------------------------------------------------------------------|----------------------------------------------------------------------------------------------------|--------------------------------------------------------------------------------------|-------------------------------------------------------------------------|----------------------------------------------------------------------------------------------------|
| Video Icor | (SD/SD<br>2. Press<br>Video id<br>3. High<br>press P<br>4. Press<br>replay t<br>5. Dese<br>automa<br>video fi<br>and end | HC) card (version of the secondary of the secondary to start to the Repeathe selected lect the Reptically play | of file from to the selected to to convideo.  converted to the comple with the file. | video files). press the the list and divideo file. htinually te list of | A Video Converter is required to convert videos for proper playback on the Tuxedo Touch Keypad. Use an Internet search engine to locate and download a Video Converter, then follow the steps in the Video Converter Instructions (provided in the carton).  Notes:  • Maximum video resolution should not exceed 400 x 240.  • If the video file causes the keypad to lock, use a small object (such as a paper clip) to press the reset button located in the lower right-hand side of the keypad to reset the keypad.  • Videos can not be played when the EN50131 Display is turned ON.  • To exit Full View mode at any time while a video is playing, press anywhere on the screen. |
|            |                                                                                                    | RA                                                                                                    |                                                                                      |                                                                         | Use the slide bar to scroll through the video list.                                                                                                    |
|            |                                                                                                    | K N                                                                                                    |                                                                                      | <b>\</b>                                                                | Press the appropriate icon to Play, Pause, view a                                                                                                    |
| Play       | Pause                                                                                                    | Full View                                                                                                    | Stop                                                                                 | Repeat                                                                  | Full View, Stop or Repeat the video.                                                                                                    |

## System Setup

From System Setup, you may access CS Setup, User Setup, Time & Date, and Advanced Setup.

#### **CS Setup**

You may access ECP Address, CS Options/Operating Modes, Screen Security, Device Events, Code Authority and Panel Configuration from the CS Setup screen.

From the "Home" screen, press the Setup and System Setup icon and perform the following:

| ICON | ACTION                                                                                                    | NOTES                                                                                                    |
|------|----------------------------------------------------------------------------------------------------|----------------------------------------------------------------------------------------------------|
|      | <ol> <li>From the System Setup screen, press the CS Setup icon.</li> <li>Enter your Authorized Code, if required.</li> <li>Press the ECP Address icon.</li> </ol> | If the top of the screen is displaying "ECP Error", the ECP address in the keypad is not valid for the panel that it is connected to. In this case, change the ECP to the keypad default code of "4140" to advance to the next screen.  Note: Default code "4140" is the Tuxedo Touch default installer code before connecting to a control panel. Once connected to a control panel, use that panel's installer code. |

#### **ECP Address Selection**

After enabling addresses in the control panel using an alpha-keypad, power-up each keypad one at a time, and set its address to one of the addresses you enabled in the control panel. Otherwise, access the Central Station screen then follow this procedure to change the address on the unit. To change the address, perform the following:

| ICON | ACTION                                                                                                    | NOTES                                                                                                    |
|------|----------------------------------------------------------------------------------------------------|----------------------------------------------------------------------------------------------------|
|      | 1. Press the ECP Address icon. 2. Select the ECP address for this keypad using the Up/Dn arrows. 3. The available ECP addresses are: 1-2, 5-6 for residential controls 1-2, 3-30 for commercial controls under Rev. 10 supports 3 AUIs. See Important Note below. 1-30 for commercial controls Rev. 10 and higher supports 6 AUIs.  IMPORTANT: If multiple keypads are being used, they must be set to addresses 1, 2, and X (where X equals any address from 3 through 30). Only one AUI type device may be assigned to an address from 3 through 30 on commercial control panels. | When the keypad cannot communicate with the alarm panel, the message "ECP Error" is displayed, check the following:  • Verify that the AUI type device is enabled in the control panel, and that the ECP address in the keypad matches the address enabled in the control panel. Use a different address for each device.  • If powering the keypad from a power supply, make sure you have a common ground installed (wiring between Power Supply "gnd" and panel "Aux. power neg").  NOTE: When the ECP address is changed, and Apply is selected, the keypad resets.  The keypad should not be assigned as a Master Console. If the keypad is assigned as a Master Console, partitions must be controlled from the Partition screen or using the Console Emulation Mode. |

#### System Setup (cont'd)

#### **CS Options / Operating Modes**

The "CS Options" menu allows you to enable **Display Lighting** and the **EN50131 Display** feature. The "Operating Modes" menu allows you to access "Normal Mode", "Safe Mode" and "Automation/Demo Mode".

#### **Compliance Feature (EN50131)**

The EN50131 Display compliance feature is a European Standard designed to prevent unauthorized users from knowing the status of the Security System. When the EN50131 Display is turned ON:

- The keypad returns to the "Home" screen after 30 seconds; "Armed" and "Ready" LEDs turn OFF.
- The "To Homepage After" time setting changes to 30 seconds and the time is non-selectable.
- The "Auto Slideshow After" is preset to "1" minute and can not be changed.
- The Security, Message and Lighting screen does not display system status until an authorized user code is entered.
- The "Setup" menu does not display system status until an authorized user code is entered.
- Videos can not be played.

From the Home screen, press the **Setup** and **System Setup** icon.

| ICON | ACTION                                                                                                    | NOTES                                                                                                    |
|------|----------------------------------------------------------------------------------------------------|----------------------------------------------------------------------------------------------------|
|      | <ol> <li>Press the CS Options icon.</li> <li>Enter your Authorized Code, if required.</li> <li>Select "Lighting" or "EN50131 Display" to turn the option on or off.</li> <li>Select "Normal Mode" or "Safe Mode" to turn the option on or off.</li> <li>Apply accepts all changes.</li> </ol> | Note: The Automation/Demo Mode option allows the automation and multi-media features to operate in a non-security mode. When this option is selected, the keypad does not communicate with the control panel and any user can select Advanced Setup screens. |

## Operating Modes Safe Mode

The Safe Mode may be automatically entered by the program on a communication failure or may be entered manually on command.

#### **Automatic Entry**

In the rare event that the keypad cannot successfully communicate in its graphic mode with the control panel, the screen presents you with a message of "Problems detected. Start Keypad in Safe Mode?" and requests a "Yes" or "No" response. If you answer with "Yes", the keypad goes into the Safe Mode. If you answer with "No", the keypad tries to communicate with the panel again. After 3 consecutive times of receiving no response, the keypad enters the Safe Mode automatically.

#### **Manual Entry**

**Note:** ONLY enter the Safe Mode from the Normal Mode. Entering the Safe Mode from the Automation/Demo Mode may result in incorrect display of the Emergency Function keys.

| ICON          | ACTION                                                   | NOTES                                            |
|---------------|----------------------------------------------------------|--------------------------------------------------|
| ! SAFE MODE ! | 1. Select <b>Safe Mode</b> and then press <b>Apply</b> . | The "Warning" message "Keypad will reset to      |
|               | 2. Press <b>OK</b> .                                     | activate changes" is displayed.                  |
|               | 3. To exit, touch the safe mode bar and                  | The keypad resets and restarts in the Safe Mode. |
|               | touch <b>Yes</b> to return to Normal Mode.               | Mode.                                            |

#### System setup (cont'd)

#### Operating in the Safe Mode

While in the Safe Mode, the Home screen displays the Security Icon, Panic Icon, and Message Icon. A message at the lower left side of the screen is displaying: **!SAFE MODE!** 

This is a limited mode of operation. While in this mode:

- You can use the Security icon to access the Console Emulation Mode of operation to try to clear your faults, disarm the system, or enter additional Alpha Keypad commands specified in your panel User and Installation Guides. You can perform almost all functions that you can perform from a standard non-graphic alpha keypad.
- You can press the "Panic" icon and generate Emergency Messages as defined in the panel's home partition for this keypad.
- The Armed and Ready LEDs on the front of the keypad indicates the keypad's home partition status.
- The Chime mode functions in the Safe Mode: however, you do not have Voice, Voice Chime, or Message capability.

Note: Z-Wave Scenes do not function in Safe Mode.

WARNING: The Slide Show feature does not start automatically in Safe Mode.

#### **Screen Security**

The **Screen Security** icon displays a list of authority levels and the user level that has been given access to them. To view and/or edit Screen Security, do the following:

| ICON | ACTION                                                                                                    | NOTES                                                                                                    |
|------|----------------------------------------------------------------------------------------------------|----------------------------------------------------------------------------------------------------|
|      | <ol> <li>From the System Setup screen, press the CS Setup icon.</li> <li>Enter your Authorized Code.</li> <li>Press the Screen Security icon.</li> </ol>                                                                                  | Note: The Screen Security screen contains a heading of Advanced Setup, Central Station Setup, Disp. & Audio Setup, Event Logs, Lighting, Message, Security, or Time/Date highlighting the line was selected for change.               |
|      | <ul> <li>4. If authority levels are correct, press</li> <li>BACK or Home to exit the menu.</li> <li>5. If changes are necessary, select the line to be changed and the level of user to have access; then select OK or Cancel.</li> </ul> | The Screen Security screen is re-displayed listing any changes.  Note: The User Levels listed on this screen match the User Levels in commercial panels. See the following chart for corresponding User Levels in Residential Panels. |

#### **Residential Panels and Screen Security**

| ,                        |                                             |           |           |           |            |            |            |
|--------------------------|---------------------------------------------|-----------|-----------|-----------|------------|------------|------------|
|                          |                                             | Access    | Level Cho | sen in Ke | ypad Scre  | een Secui  | rity       |
| Authority Level in Panel | Matching<br>Authority<br>Level in<br>Keypad | Installer | Master    | Manager   | Operator A | Operator B | Operator C |
| System Master            | Master                                      | No        | Yes       | Yes       | Yes        | Yes        | Yes        |
| Partition Master         | Master                                      | No        | Yes       | Yes       | Yes        | Yes        | Yes        |
| Standard User            | Normal                                      | No        | No        | No        | Yes        | Yes        | Yes        |
| Arm Only                 | N/A                                         | No        | No        | No        | No         | No         | No         |
| Guest                    | Guest                                       | No        | No        | No        | No         | Yes        | Yes        |
| Duress                   | N/A                                         | No        | No        | No        | No         | No         | No         |

### System Setup (cont'd)

#### **Code Authority**

The Code Authority screen displays User Names and Partition Authority Level for the User Code. To view the Code Authority level, do the following:

| ICON | ACTION                                                                                                    | NOTES                                                                                                |
|------|----------------------------------------------------------------------------------------------------|----------------------------------------------------------------------------------------------------|
| 123  | <ol> <li>Press the Code Authority icon.</li> <li>Enter the 4-digit User Code for the user that you want to obtain Authority Level information about.</li> <li>Press BACK.</li> </ol> | Note: If the User Code entered is not active in the system, a "NOT VALID" message will be displayed. |

#### **Device Events**

Your system has the ability to record events in a history log. Each event is recorded with the time and date of its occurrence. The control panel must be programmed to record various system events in installer programming mode. To view the Device Events, perform the following:

| ICON | ACTION                                                                 | NOTES                                                                           |
|------|------------------------------------------------------------------------|---------------------------------------------------------------------------------|
|      | 1. Press the <b>Device Events</b> icon. A list of events is displayed. | To view a record of events in a history log, press the up/down arrow to scroll. |

#### **Panel Configuration**

The **Panel Configuration** screen displays the configuration of the panel. To view the panel configuration, do the following:

| SCREEN | ACTION                                                               | NOTES                                                                                                    |
|--------|----------------------------------------------------------------------|----------------------------------------------------------------------------------------------------|
|        | 1. Press the <b>Panel Configuration</b> icon.                        | A "Panel Configuration" screen is displayed providing details of your system.                                   |
|        | 2. If correct, press <b>Back</b> to return to "System Setup" screen. | <b>Delete</b> clears the configuration from the keypad and reloads the panel configuration into the keypad from |
| 4      | System Setup Screen.                                                 | the panel. After you press <b>Delete</b> , a confirmation screen is displayed.                                  |

## User System Setup

User Setup provides access to Add a User, Delete a User, and Edit a User.

#### User Code Setup

Each user must be assigned a name with a corresponding 4-digit user code in order to gain access to various features and functions. The keypad can hold the identity for 10 Users in its memory. If additional Users are needed, define the additional Users using the Console Emulation Mode.

Users for the system are programmed in a central user setup location that provides the specific questions for authorization levels assigned to different users. You may want these users to be the same, but there are situations in which you may want a user to have limited capabilities. These capabilities are defined by the Authority Level assigned to each user.

#### **Authority Levels**

Authority levels define the system functions a particular user can perform. Depending on the authority assigned to you, there are certain system functions you may be prohibited from performing. The following information describes the authority levels available in the keypad and provides the equivalent authority level name found in your alarm system manuals. The authority levels available in the keypad are as follows:

| Keypad             |                                                                                                    | Equivalent System Name |                       |  |
|--------------------|----------------------------------------------------------------------------------------------------|------------------------|-----------------------|--|
| Authority<br>Level | Functions                                                                                                    | Residential<br>Systems | Commercial<br>Systems |  |
| Installer          | Can perform all security functions except can only disarm if code was used to arm, can change Master Code, cannot change other user codes, can access the Central Station Screen options  Note: This authority level cannot be assigned using the keypad. | Installer              | Installer             |  |
| Master             | Can perform all security functions, add/delete users in assigned partition, program scheduled events, and change partition master code.                                                                                                    | Partition Master       | Level 1 Master        |  |
| Normal             | Perform security functions (arm, disarm)                                                                                                    | Standard User          | Level 3<br>Operator A |  |
| Guest              | Can arm the system in assigned partitions, but cannot disarm the system unless the system was armed with this code.  Note: Do not assign this level if Quick Arm is enabled in the system.                                                                | Guest                  | Level 4<br>Operator B |  |
| No Access          | Used to restrict access to a partition.                                                                                                    | N/A                    | N/A                   |  |

**Note:** The authorized code for deleting, adding, and editing users is dependent upon the alarm panel you are interfacing with. Check your alarm panel Installation and Setup Guide to determine who can delete, add, and edit users.

#### **User Setup**

#### How to Add a User

To add a user, from the "Home" screen press the Setup icon, and do the following:

| ICON | ACTION                                                  | NOTES |
|------|---------------------------------------------------------|-------|
| R    | 1. From the "Home" screen, press the <b>Setup</b> icon. |       |
|      | 2. Press the <b>System Setup</b> icon.                  |       |

| ICON | ACTION                                                                                                    | NOTES                                                                                                    |
|------|----------------------------------------------------------------------------------------------------|----------------------------------------------------------------------------------------------------|
|      | <ol> <li>3. Press the USER SETUP icon.</li> <li>4. Press the ADD USER icon and enter your Authorized Code.</li> <li>5. Press the box next to Enter User Name.</li> <li>6. Type in the user name (6 characters max.; no spaces between characters) and press the OK icon.</li> <li>7. Press the box next to User Number and enter an "available" (3-digit) user number; press the OK icon.</li> <li>8. Press the box next to Enter User Code, enter the 4-digit User Code for</li> </ol> | Use the Data Entry Keyboard to enter all required information.  Enter the user name (6 characters max.; no spaces between characters) and press the GO icon.  • Press the Up Arrow key to switch to capital letters  • Press the X key to delete  • Press the ABC/.?123 key to switch between numerals and symbols/characters.  • Press GO to return to the "Add User" screen.  Available user numbers: For Residential enter a number from 002-049. For Commercial enter a number from 002-250. |
|      | this user and press the <b>OK</b> icon.  9. Press the box next to <b>RF Button Zone</b> (if used); enter the 3-digit RF  Button Zone for this user.  10. Press the <b>Save</b> icon.                                                                                                    | If assigning this user to wireless key, enter one of the zone numbers of the keyfob (the wireless key must be programmed first before it can be assigned to a user).                                                                                                    |

#### How to Add an Existing User to a Second Keypad

After adding a user to the first keypad, the same user can be added to a second keypad. From the second keypad go to "User Setup" and enter the same user name and same user code (refer to "How to Add a User" above). The second keypad will automatically update the user information. Press **Save**.

#### How to Delete a User

Delete a User as follows:

| ICON | ACTION                                                                                                    | NOTES                                                                                                    |
|------|----------------------------------------------------------------------------------------------------|----------------------------------------------------------------------------------------------------|
|      | <ol> <li>Select the User you want to delete.</li> <li>Press the <b>DELETE USER</b> icon.</li> <li>Enter your Authorized Code.</li> <li>Press the appropriate icon.</li> </ol> | Three selections are available: add a user, edit a user, or delete a user.  The <b>Confirm Delete</b> screen is displayed. |

#### **How to Edit a User**

**Note:** You cannot edit a User *name* or User *number*. To modify a User *name* or User *number*, you must delete the User and re-enter the User. Edit a User as follows:

| ICON | ACTION                                                                                                    | NOTES                                                                      |
|------|----------------------------------------------------------------------------------------------------|----------------------------------------------------------------------------|
|      | <ol> <li>Press the EDIT USER icon.</li> <li>Enter your Authorized Code.</li> <li>Select the options needed for this user and press Save.</li> </ol> | Three selections are available: add a user, edit a user, or delete a user. |

#### Time/Date Setup

You can set the time and date from the **Set Time & Date** screen.

When the time is set it is stored in the keypad and sent to the control panel when you press **Apply** and answer **Yes** to the following prompt. Additionally, when using the keypad with a residential panel, the panel downloads its time into the keypad once an hour after the clock is set.

If the Get Time icon is pressed, the keypad downloads the time and date from the control panel and

exits the Set Time & Date screen. **Note:** This icon appears with residential panels and may not appear with all commercial panels.

#### **Setting Daylight Savings Time**

To set the daylight savings time, from the "Home" screen do the following:

| ICON | ACTION                                                                                                    | NOTES                                                                                                    |
|------|----------------------------------------------------------------------------------------------------|----------------------------------------------------------------------------------------------------|
|      | 1. Press Setup and the System Setup icon. 2. Press the Time/Date Setup icon and enter your Authorized Code. 3. Press the DST icon if you want daylight savings time to affect your system clock. |                                                                                                    |
| *    | 4. Set the "Start DST" time and then the "End DST" time by pressing the Month, Weekend and Hour that you want DST to start.  5. APPLY saves the settings.                                        | If <b>DST On</b> (Daylight Savings Time) is selected, the keypad adjusts for Daylight Savings time at the month, week and time chosen.  Make sure "DST" On is checked to enable this feature. |

#### **Setting Current Time and Date**

To set the current time, do the following:

| ICON | ACTION                                                                                                    | NOTES                                                                                                    |
|------|----------------------------------------------------------------------------------------------------|----------------------------------------------------------------------------------------------------|
|      | 1. Press the <b>Time/Date Setup</b> icon; enter your Authorized Code. 2. Press the <b>Month</b> "arrow", and select the current month. 3. Press the <b>Year</b> that is being displayed and enter the current year. 4. Press the <b>Hour</b> that is being displayed | After each selection the window closes automatically and the selection is displayed.  The selected date is highlighted on the screen.  Select if you want a 12-hour or 24-hour format for your time display by pressing the circle to the left of the 12 Hour display. |
|      | and enter the current hour.  5. Press the <b>Minutes</b> that is being displayed and enter the current minute.                                                                                                    |                                                                                                    |

| ICON | ACTION                                                                                                    | NOTES                                                                     |
|------|----------------------------------------------------------------------------------------------------|---------------------------------------------------------------------------|
|      | 6. Select AM or PM. (Each depression switches the AM/PM display). 7. Press the MMDDYY "arrow", and select a format for which you want the year to be displayed. 8. Press Apply. 9. Press the Get Time icon to have the keypad download the time and date from the control panel and exit the Set Time & Date screen. Yes saves the time changes in your security system. No saves the changes to the keypad only. | A confirmation screen is displayed.  Note: A Yes response is recommended. |

#### **System Information**

To view the latest software/firmware version installed on your system, do the following:

| ICON | ACTION                                                                                                 | NOTES                                                                          |
|------|----------------------------------------------------------------------------------------------------|--------------------------------------------------------------------------------|
| 200  | <ol> <li>From the "Home" screen, press the Setup icon.</li> <li>Press the System Info icon.</li> </ol> | The Software and Firmware Version is displayed on the left side of the screen. |

#### **Keypad Reset**

To access Keypad Reset do the following:

| ICON | ACTION                                                                                                    | NOTES                                                                                                    |
|------|----------------------------------------------------------------------------------------------------|----------------------------------------------------------------------------------------------------|
|      | <ol> <li>From the "Home" screen, press Setup and the System Setup icon.</li> <li>Press the Advanced Setup icon.</li> <li>Enter your Authorized Code.</li> <li>Press the Keypad Reset icon.</li> </ol> | If the keypad requires resetting, press <b>OK</b> and the keypad resets. If <b>Cancel</b> is selected, keypad is not reset. |

#### **Advanced Setup**

The Advanced Setup screen allows access to Keypad Reset, Keypad Test, Night Setup and Output Setup menus.

#### **Keypad Test**

A series of diagnostic tests are provided that allows verification of correct operation of the keypad and its connections to the security system. There are a total of five diagnostic tests; **LCD Display Test**, **Audio Test**, **LED Test**, **Calibration Test**, and **Z-Wave Test**.

#### **Performing Diagnostic Tests**

Select any diagnostic test from the "Diagnostics" screen by pressing its associated **Test** icon. All or any individual test may be run when you access the "Diagnostics" screen; however, each test must be performed one at a time. At any time when a test is not being performed, you can press:

- back to return to the previous screen, or
- home to return to your home page.

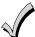

Once the Diagnostics screen is exited, subsequent entry to this screen displays all test options as "Not Performed."

#### **LCD Display Test**

Perform the LCD Display Test as follows:

| ICON | ACTION                                                                                                    | NOTES                                                                                                    |
|------|----------------------------------------------------------------------------------------------------|----------------------------------------------------------------------------------------------------|
|      | <ol> <li>Press the Advanced Setup icon.</li> <li>If applicable, enter your Authorized Code.</li> </ol>                                       | The <b>Emergency</b> screen cannot be accessed while running the LCD Display Test.                                      |
| W    | 3. Press the <b>Keypad Test</b> icon.                                                                                                    |                                                                                                    |
|      | 4. Press the <b>LCD Display Test</b> icon; a series of screens appear.  After each type of display, you are asked if the display was proper. | If the response to all questions is yes, the LCD Display Test message area of the Diagnostics screen displays "Passed". |

#### **Audio Test**

Perform the Audio Test as follows:

| ICON | ACTION                                                                                                    | NOTES                                                                                                    |
|------|----------------------------------------------------------------------------------------------------|----------------------------------------------------------------------------------------------------|
|      | 1. Press the Audio Test icon; "Testing" is displayed while beeps sound from the speaker.  At the conclusion of the test, a pop-up "Confirmation Window" is displayed with the question "Did you hear Beeping?" | When you press <b>Yes</b> , " <b>Passed</b> " is displayed in the test status column on the "Diagnostics" screen.  When you press <b>No</b> , " <b>Failed</b> " is displayed in the test status column on the "Diagnostics" screen. |

#### LED Test

Perform the LED Test as follows:

| ICON | ACTION                                                                                                    |                                                                                                    |
|------|----------------------------------------------------------------------------------------------------|----------------------------------------------------------------------------------------------------|
|      | 1. Press the <b>LED Test</b> icon; " <b>Testing</b> " is displayed while the 3 LEDs light sequentially, top to bottom (red, green, yellow), 5 times. | At the conclusion of the test, a pop-up "Confirmation Window" is displayed with the question "Did you see chasing LED pattern?" If you press Yes, "Passed" is displayed in the test status column on the "Diagnostics" screen. If you press No, "Failed" is displayed in the test status column on the "Diagnostics" screen. |

#### **Calibration Test**

If the Touch Screen requires recalibration, do the following:

| ICON | ACTION                                                                                                    |                                                                                                    |
|------|----------------------------------------------------------------------------------------------------|----------------------------------------------------------------------------------------------------|
| 0    | 1. Select the <b>Calibration</b> icon and using a stylus, follow the screen directions by pressing a series of crosshairs (+) and boxes (□) on the screen until done.  2. If the test was successful, press <b>OK</b> ; the screen returns to the Keypad Test screen.  3. If the test was unsuccessful, choose to <b>Retry, Ignore</b> or <b>Exit.</b> | A pop-up message displays:  Touch screen calibration  Touch crosshair to calibrate  If the Calibration test was successful, a confirmation screen appears stating:  "Congratulations Calibration Success"  If the test was unsuccessful, an error message appears indicating the Part of the screen that failed and stating: "Calibration failure, do you want to retry?" |

#### **Z-Wave Test**

#### This procedure is for Z-Wave test purposes only.

Role shifting is the process of shifting primary and secondary controllers. The secondary controller becomes the primary controller with the ability to enroll Z-Wave devices. This is useful when the primary controller is in a fixed location and the Z-wave device is not easily accessible (but within Z-Wave range). To perform the role shifting Z-Wave Test, do the following:

| ICON | ACTION                                                                                                    | NOTES                                                                                                    |
|------|----------------------------------------------------------------------------------------------------|----------------------------------------------------------------------------------------------------|
|      | <ol> <li>Press the Advanced Setup icon.</li> <li>Enter your Authorized Code.</li> </ol>                                                                                                    | Note: The status of the controller can only be changed from Primary to Secondary controller when no devices are enrolled.  Use the delete device or reset controller function to remove enrolled devices.                                                                  |
| **** | <ul> <li>3. Press the Keypad Test icon.</li> <li>4. With the status of the controller in the "P" (Primary) state, press the Z-Wave Primary Controller Shift to Secondary icon.</li> </ul>                                                                                                    | Select from two main categories of tests:  Z-Wave Role Shifting: Primary to Secondary and Secondary to Primary.  Z-Wave Basic Command: Set On or Off.                                                                                                    |
|      | 5. To shift the primary controller role to a handheld controller, follow the handheld controller manufacturer's instructions. When the pop-up message disappears and controllers have shifted successfully, Z-Wave devices can be enrolled from this controller.  6. Shift the Tuxedo Touch back to the primary controller after enrolling Z-wave | A pop-up window is displayed with the following: "Role Shift is in progress, please wait This Z-Wave controller shift function is for evaluation only now. This primary controller is shifting to the secondary. The Shift is completed when the pop-up window disappears. |
|      | devices. First, initiate the role shift on the handheld controller from primary to secondary referring to manufacturer's instructions. Then, press the <b>Z-Wave Secondary Controller Shift to Primary</b> icon on the keypad.                                                                                                    | Note: The Z-Wave Primary Controller Shift to Secondary icon is inactive when the Tuxedo Touch keypad becomes the secondary controller.                                                                                                    |

| ICON | ACTION                                                                                                    | NOTES                                                                                         |
|------|----------------------------------------------------------------------------------------------------|-----------------------------------------------------------------------------------------------|
|      | 7. Select the <b>Z-Wave Basic Command Set On</b> icon to turn On all lamp modules, dimmer On/Off switches and receptacles.   | <b>Note</b> : This command does not control door locks or any other security enabled devices. |
|      | 8. Select the <b>Z-Wave Basic Command Set Off</b> icon to turn Off all lamp modules, dimmer On/Off switches and receptacles. |                                                                                               |

#### **NIGHT Setup Function**

The NIGHT function can be set to arm the system in one of five arming modes:

- Away Arms all zones with entry delay.
- Stay Arms perimeter zones with entry delay.
- Instant Arms perimeter zones without entry delay.
- Night (Residential Panels Only) Arms all perimeter zones plus all zones listed in Zone List 5.
- Maximum Arms all zones without entry delay. Not to be used for ANSI/SIA CP-01 installations. To set the NIGHT function, do the following:

| ICON                                    | ACTION                                                                                                    | NOTES                                                    |
|-----------------------------------------|----------------------------------------------------------------------------------------------------|----------------------------------------------------------|
|                                         | <ol> <li>Press the System Setup and Advanced<br/>Setup icon.</li> <li>Enter your Authorized Code, if required.</li> </ol>             |                                                          |
| *************************************** | 3. Press the <b>Night Setup</b> icon. 4. Select the arming mode to be activated when <b>NIGHT</b> is selected on the "Arming" screen. | Apply accepts the setting.  Back cancels your selection. |

#### **Output Setup Function**

The Output Setup function allows you to disable Output selection. There are a maximum of 18 outputs that can be enabled or disabled. To set the Output Setup function, do the following:

| ICON               | ACTION                                                                                                    |      |      | NOTES                                                                                                    |  |  |
|--------------------|----------------------------------------------------------------------------------------------------|------|------|----------------------------------------------------------------------------------------------------|--|--|
|                    | <ol> <li>Press the System Setup and Advanced Setup icon.</li> <li>Enter your Authorized Code, if required.</li> <li>Press the Output Setup icon.</li> <li>Highlight the Output function number on the screen and press the Disable or Enable button to change the setting.</li> <li>Press Apply.</li> </ol> |      |      | This is a local setting for the graphic keypad. If user has the maximum number of keypads on the system, and wants to disable the same output for all, each keypad needs to be set individually.  A confirmation window is displayed stating:  "Information Settings saved"  Press OK to save the setting |  |  |
| Output Setup Icons |                                                                                                    |      |      |                                                                                                    |  |  |
| Apply              | ок П                                                                                                    | Back | Home | If the Back icon is pressed, a confirmation window appears stating: "Output Settings changed. Do you want to save new settings?" Select Yes or No.                                                                                                    |  |  |

#### **Automation**

The Automation feature allows access to **Group Setup**, **Scene Setup**, **Z-Wave Setup** and the **Output** List

**WARNING:** Automation is intended for lifestyle convenience. Do not use automation for life safety and property protection.

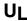

- Automation functionality is supplementary only and has not been evaluated by UL.
- Z-Wave applications have not been evaluated by UL.

#### **Including/Adding Z-Wave Devices**

Before a device will work in the home control network, it must be "Included" (added) into the network. Each device must be installed according to the manufacturers' instructions and in their final location and turned on prior to adding it into the network. Follow the instructions below to Include a Z-Wave enabled device into a home control network using the Tuxedo Touch keypad **and** follow the instructions in the Z-Wave device User Guide for your specific device.

UL

Access control functionality has not been evaluated by UL and may not be used in UL Listed applications.

#### Include/Add a Light, Switch or Outlet Module

To include a Z-Wave Light, Switch or Outlet module, do the following:

| ICON            | ACTION                                                                                                    |       |                  |      |                                                                                                    | NOTI                                                                                     | ES                                                                 |                        |
|-----------------|----------------------------------------------------------------------------------------------------|-------|------------------|------|----------------------------------------------------------------------------------------------------|------------------------------------------------------------------------------------------|--------------------------------------------------------------------|------------------------|
|                 | <ul> <li>1. At the Tuxedo Touch Keypad:</li> <li>a) Press the Automation icon from the "Home" screen and then press the Z-Wave Setup icon to display the "Z-Wave Device Management" screen.</li> <li>b) Press the Z-Wave Include/Add icon.</li> </ul> |       |                  |      | Note: Z-Wave light modules may vary; follow the instructions in the User Guide for your specific device to include properly.  If a dimmer module was added, an On/O button and a slide bar (to control the dimme are displayed.  If an on/off light, appliance, switch or outle module was added, an On/Off button (to the control that is the control that is the control tha |                                                                                          |                                                                    | an On/Off<br>e dimmer) |
|                 | 2. At the device Module: a) Press the <b>Function Key</b> on the device.                                                                                                    |       |                  |      | control the d<br>The keypad dis<br>Please pr<br>"Ac                                                                                                    | evice) is dis<br>splays a ser<br>"Start add<br>ess function<br>Idding Cont<br>Adding Sla | played.<br>ies of messa<br>device.<br>on key on de<br>roller Unit" | ges:<br>vice"          |
| Z-Wave De       | Z-Wave Device Management Icons                                                                                                    |       |                  |      |                                                                                                    |                                                                                          |                                                                    |                        |
| Include/<br>Add | Exclude/<br>Delete                                                                                                    | Abort | Remove<br>Failed | Edit | Reset Default                                                                                                    | Router                                                                                   | Security                                                           | Link                   |

#### Automation (cont'd)

#### **Include a Door Lock**

Assemble the Z-Wave door lock (if required); install batteries and connect necessary cables (refer to the Door Lock's *Instruction Guide*). Enroll the door lock adjacent to the keypad and mount within the proper Z-Wave range (refer to the "*Important Notes*" section for further information).

**NOTE:** Program the user code in the control panel prior to programming that user code into the door lock. User Codes must be 4-digits.

Include a door lock device as follows:

| ICON | ACTION                                                                                                    | NOTES                                                                                                    |
|------|----------------------------------------------------------------------------------------------------|----------------------------------------------------------------------------------------------------|
| Î    | At the Tuxedo Touch Keypad:     a) Press the <b>Automation</b> icon from the     "Home" screen and then press the <b>Z-Wave Setup</b> icon to display the                                     | Note: Door lock devices may vary; follow the instructions in the <i>Users Guide</i> for your specific door lock to include properly and to program a new user code.  The keypad displays a series of messages:                                                                         |
|      | "Z-Wave Device Management" screen. b) Press the <b>Z-Wave Include/Add</b> icon. 2. At the door lock: a) Program the selected user code from the panel; refer to Door Lock <i>User Guide</i> . | "Please press function key on device" "Adding to Security Network" "Device added successfully" Note: If software is upgraded on the Tuxedo Touch keypad, re-included the door lock and reset the user code in the door lock. Follow the screen instructions to complete the inclusion. |

#### **Include a Honeywell Thermostat**

Install a Honeywell Thermostat according to the manufactures instructions. Device should be mounted in the final location and tested before adding it to the system.

To include a Honeywell Thermostat into a Z-Wave network, do the following:

| ICON | ACTION                                                                                                    | NOTES                                                                                                    |
|------|----------------------------------------------------------------------------------------------------|----------------------------------------------------------------------------------------------------|
|      | At the Tuxedo Touch Keypad:     a) Press the <b>Automation</b> icon from the "Home" screen and then press the                                                                                                    | <b>Note:</b> If installing another brand of thermostat, follow the instructions in the <i>Users Guide</i> for that specific thermostat to include properly.  |
|      | <b>Z-Wave Setup</b> icon to display the "Z-Wave Device Management" screen.                                                                                                    | Some thermostats do not update temperature status automatically (i.e., Wayne Dalton).                                                                        |
|      | <ul><li>b) Press the <b>Z-Wave Include/Add</b> icon.</li><li>2. At the Z-Wave thermostat:</li><li>a) Select <b>Thermostat</b>; set the Time and Date.</li></ul>                                                             | <b>IMPORTANT:</b> Honeywell is not responsible for property damages due to improper setting of the thermostat modes.                                         |
|      | <ul> <li>b) Follow the instructions in the thermostat <i>Installation Guide</i> for "Z-Wave inclusion".</li> <li>c) To complete inclusion, press <b>Done</b>.</li> <li>d) Press <b>Exit</b> on the thermostat to</li> </ul> | The keypad displays a series of messages:  "Please press function key on device"  "Adding Controller Unit"  "Adding Slave Unit"  "Device added successfully" |
| 8    | return to normal operation.  3. At the Tuxedo Touch Keypad:  a) To verify activation, press the <b>Back</b> icon and wait 30 seconds.                                                                                       | Follow the screen instructions to complete the inclusion.  Press the <b>Refresh</b> icon; the device is displayed.                                           |

## Automation (cont'd)

## **Editing Z-Wave Device Names**

#### **Edit a Device Module Name**

To edit a device name, do the following:

| ICON | ACTION                                                                                                    | NOTES                                                                                                    |
|------|----------------------------------------------------------------------------------------------------|----------------------------------------------------------------------------------------------------|
|      | <ul> <li>1. At the Tuxedo Touch Keypad:</li> <li>a) Press the Automation icon from the "Home" screen and press the Z-Wave Setup icon to display the "Z-Wave Device Management" screen.</li> <li>b) Highlight the device name and press the Z-Wave Edit icon.</li> <li>c) On the "Data Entry" keyboard, press Clear and enter a new name; press GO.</li> </ul> | Enter the new device name by entering it on the data entry keyboard.  • Press the <b>Up Arrow</b> key to switch to capital letters  • Press the <b>X</b> key to delete  • Press the <b>ABC/.?123</b> key to switch between numerals and symbols/characters.  • Press <b>GO</b> to return to the "Add User" screen. |

#### **Exclude/Delete Z-Wave Devices**

**Exclude a Light, Outlet, or Switch Module**To exclude a device from the Z-Wave network, do the following:

| ICON | ACTION                                                                                                    | NOTES                                                                                                    |
|------|----------------------------------------------------------------------------------------------------|----------------------------------------------------------------------------------------------------|
|      | <ol> <li>At the Tuxedo Touch Keypad:</li> <li>a) Press the <b>Automation</b> icon from the "Home" screen and then press the <b>Z-Wave Setup</b> icon to display the</li> </ol>                                                                           | <b>Z-Wave Exclude/Delete</b> -clears the node from the keypad and resets device to the default setting.                                                           |
|      | <ul> <li>"Z-Wave Device Management" screen.</li> <li>b) Highlight the device to exclude and press the Z-Wave Exclude/Delete icon.</li> <li>2. At the device module:</li> <li>a) Press the Function Key to exclude the device from the keypad.</li> </ul> | Notes:  If the device is not excluded, refer to the "Z-Wave Troubleshooting" section.  To remove a defective device, refer to the Z-Wave Troubleshooting section. |

### Exclude a Door Lock Device

To exclude a door lock module from the Z-Wave network, do the following:

| ICON | ACTION                                                                                                    | NOTES                                                                                                    |
|------|----------------------------------------------------------------------------------------------------|----------------------------------------------------------------------------------------------------|
|      | At the Tuxedo Touch Keypad:     a) Press the <b>Automation</b> icon from the "Home" screen and then press the <b>Z</b> -                              | <b>Z-Wave Exclude/Delete</b> -clears the node from the keypad and resets device to the default setting. <b>Notes:</b>                                                                                                    |
|      | Wave Setup icon to display the "Z-<br>Wave Device Management" screen. b) Highlight the device to exclude and<br>press the Z-Wave Exclude/Delete icon. | <ul> <li>If the device is not excluded, refer to the "Z-Wave Troubleshooting" section.</li> <li>When excluding the door lock, the user code associated with the door lock will remain in the system. If needed refer to the panel <i>Installation</i></li> </ul> |
|      | <ul><li>2. At the door lock:</li><li>a) Press the Function Key to exclude the device from the keypad.</li></ul>                                       | Instructions on how to exclude this user code.  • To remove a defective device, refer to the "Z-Wave Troubleshooting" section.                                                                                                    |

### **Exclude a Honeywell Thermostat**

To exclude a Honeywell Thermostat from the Z-Wave network, do the following:

| ICON | ACTION                                                                                                    | NOTES                                                                                                    |
|------|----------------------------------------------------------------------------------------------------|----------------------------------------------------------------------------------------------------|
|      | <ol> <li>At the Tuxedo Touch Keypad:         <ul> <li>a) Press the Automation icon from the "Home" screen and then press the Z-Wave Setup icon to display the "Z-Wave Device Management" screen.</li> <li>b) Highlight the thermostat and press the Z-Wave Exclude/Delete icon.</li> </ul> </li> </ol> | Note: Honeywell is not responsible for property damages due to improper setting of the thermostat modes.  Z-Wave Exclude/Delete -clears the node from the keypad and resets device to the default setting. |
|      | <ul> <li>2. At the thermostat:</li> <li>a) Follow the instructions in the thermostat Installation Guide under "Installer setup" to "Remove a Z-Wave Network Connection".</li> <li>b) Once the exclusion process is complete, press Done and the thermostat is excluded.</li> </ul>                     | Notes:  If the device is not excluded, refer to the "Z-Wave Troubleshooting" section.  To remove a defective device, refer to the "Z-Wave Troubleshooting" section.                                        |

### **Exclude All Z-Wave Devices**

| ICON     | ACTION                                                                                                    | NOTES                                                                                                    |
|----------|----------------------------------------------------------------------------------------------------|----------------------------------------------------------------------------------------------------|
| <b>E</b> | <ol> <li>At the Tuxedo Touch Keypad:         <ul> <li>a) Press the Automation icon from the "Home" screen and then press the Z-Wave Setup icon to display the "Z-Wave Device Management" screen.</li> <li>b) Press the Z-Wave Reset icon to delete all devices from the controller.</li> <li>c) Select Continue or Cancel.</li> </ul> </li> </ol> | The message is displayed: WARNING!! This Z-WAVE controller is about to be factory defaulted and will loose all devices in the enrolled list. All Z-WAVE devices must be re-enrolled. |

### **Abort a Z-Wave Action**

| ICON | ACTION                                                                                                    | NOTES                                                                                                    |
|------|----------------------------------------------------------------------------------------------------|----------------------------------------------------------------------------------------------------|
|      | <ul> <li>1. At the Tuxedo Touch Keypad:</li> <li>a) Press the Automation icon from the "Home" screen and then press the Z-Wave Setup icon to display the "Z-Wave Device Management" screen.</li> <li>b) Press the Z-Wave Abort Operation icon to abort that process.</li> </ul> | If inadvertently a wrong process is selected, (i.e., add, delete, or remove failed device) press the <b>Z-Wave Abort</b> icon to abort that process. |

### **Output List**

To access the Output List, from the "Home" screen, do the following:

| ICON | ACTION                                                                                                    | NOTES |
|------|----------------------------------------------------------------------------------------------------|-------|
| *    | <ol> <li>Press the Automation and Output icons.</li> <li>Enter your Authorized Code.</li> <li>Use the OFF or ON button to control outputs.</li> </ol> |       |

### Create a Scene

The Scene feature is used to control a single device, or multiple device control commands that function according to pre-set "Conditions", "Triggers", and "Actions". When a trigger/condition occurs, the action is executed. A total of 10 Scenes can be created. Follow the steps below to define one or more device actions for a Scene and refer to the "Scene Rules" below.

| ICON                                                                                                    |                                                                                                    | ACTION       |           | NO.                                                                                                    | TES         |            |                   |
|----------------------------------------------------------------------------------------------------|----------------------------------------------------------------------------------------------------|--------------|-----------|----------------------------------------------------------------------------------------------------|-------------|------------|-------------------|
| 1. At the Tuxedo Touch Keypad: a) Press the <b>Automation</b> icon and then press the <b>Scene Setup</b> icon to display the "Scene Management" screen. |                                                                                                    |              |           | INFORMATION: Scenes must have at least a trigger and 1 action to work. Enter the event to trigger the scene in the Trigger section. The Condition section is optional.  Use the Data Entry Keyboard to enter all required                                                    |             |            | event to<br>. The |
|                                                                                                    | b) Press the Add icon. c) Press the Scene Name box, enter a Scene Name and press OK. d) Select a "Condition", "Trigger", and "Action" that you want to occur for this Scene and after each selection is complete, press Save after each step! |              |           | information.  Press the Up Arrow key to switch to capital letters  Press the X key to delete  Press the ABC/.?123 key to switch between numerals and symbols/characters.  Press GO to return to precious screen.  Press Delete to cancel, or Edit to change your selections. |             |            | capital between   |
| Scene Ico                                                                                                    | ns                                                                                                    |              |           | Condition                                                                                                    | /Trigger/Ac | tion Icons |                   |
| Add Scene                                                                                                    | Edit Scene                                                                                                    | Delete Scene | Scene Log | Add                                                                                                    | Edit        | Delete     | Save              |

### **Scene Rules**

- Each Trigger event can have up-to 3 Actions.
- A Trigger event and Condition cannot be the same (i.e., if setting a Trigger event for SECURITY, you cannot set a SECURITY Condition).
- A total of 10 Scenes can be created.

### To create a Scene:

- Step 1: Define a Trigger event (i.e., SECURITY: System Armed).
- Step 2: Define an Action to happen when the Trigger event occurs (i.e., LIGHT: Off).
- Step 3: If required, define a Condition for the Trigger event to occur (i.e., TIME: Mon-Fri).

#### Add a Trigger

In the "Trigger" box, press the **Add** icon.

Press the **TIME** button and **Set the occurrence** to **Repeated**, or **Once**. If "Repeated" was selected, choose the desired days of the week; or **Enter Date** for an occurrence that happens **Once**.

Press the **SECURITY** button and select a security mode: **DISARM**, **AWAY**, **STAY**, **NIGHT** (for residential panels only) ...

Press the **THERMOSTAT** button to select the **Thermostat Devices** from the drop down menu. Use the **ABOVE** and **BELOW** button to enter a set point temperature value or press the **Temperature Value** box and enter 2 digits for the desired temperature. **Note:** Test thermostats first to ensure proper function in the "Scene" feature.

Press the **DOOR** button to select a **Door Device** from the drop-down menu. Select **LOCKED**, **UNLOCKED** or **CODE UNLOCKED**. Press **Save**.

#### Add an Action

In the "Action" box, press the **Add** icon.

Set the **SECURITY** mode to: **DISARM**, **AWAY**, **STAY**, **NIGHT**. Enter **User Code**, if required. Press the **LIGHT** button and select a **Light Device** from the drop down menu; set the action to **ON** or **OFF**.

Press the **THERMOSTAT** button and select a **Thermostat Device** from the drop-down menu. Press the **Set Mode** button to set the Action to "Off", "Heat", or "Cool". Press the **Set Energy** button and select from "Normal" or "Saving" energy mode. Press the **Set Point** button and enter a set point value for "Heat Point" and "Cool Point". **Note:** Test thermostats first to ensure proper function in the Scene feature.

Press the DOOR button and select a Door Device from the drop-down menu. Set the action to LOCKS or UNLOCKS. Press Save.

#### Add a Condition

In the "Condition" box, press the **Add** icon.

Set the **TIME: Set the occurrence** to **Repeated**, or **Once**. Follow the screen instructions to select the days of the week if "Repeated" was selected or "Enter Date" for an occurrence that happens **Once**.

Press the SECURITY button and select a security mode: DISARM, AWAY, STAY, NIGHT.

Press the **THERMOSTAT** button and select a **Thermostat Device** from the drop down menu. Use the **ABOVE** and **BELOW** buttons to enter a set point temperature value or press the **Temperature Value** box and enter 2 digits for the desired temperature. **Note:** Test thermostats first to ensure proper function in the Scene feature.

Press the **DOOR** button and select a **Door Device** from the drop-down menu. Select **LOCKED** or **UNLOCKED**. Press **Save**.

#### **Notes:**

- 1. Motorized door lock bolts physically lock and unlock when activated, but if the door lock installed is a non-motorized type, activation allows the door to be manually unlocked without a key. See "Compatible Devices" section for further information.
- 2. Some thermostats do not update temperature status automatically (i.e., Wayne Dalton).
- 3. When using a Kwikset Smartcode electronic deadbolt door lock (in a Scene that is programmed to trigger when unlocked) the Scene does not trigger if using a key; enter a user code.

### **Create a Group**

The Group Setup feature enables multiple devices to function as a group. Follow the procedure below to create a Group.

| icato a Group.   |                                                                                                    |        |      |                                                                                                    |  |  |
|------------------|----------------------------------------------------------------------------------------------------|--------|------|----------------------------------------------------------------------------------------------------|--|--|
| ICON             |                                                                                                    | ACTION |      | NOTES                                                                                                    |  |  |
|                  | Press the Automation icon and then press the Group Setup icon.     Press the Add icon and enter a Group Name on the "Data Entry" keyboard.     Press GO.     Highlight the device(s) from the list that you want to add to this Group and press the Save icon. |        |      | Group names (i.e., All, etc.) are displayed across the top to the screen. Use the Data Entry Keyboard to enter all required information.  Press the Up Arrow key to switch to upper case letters  Press the X key to delete  Press the ABC/.?123 key to switch between numerals and symbols/characters.  Press GO to return to the previous screen. |  |  |
| Group Set        | up Icons                                                                                                    |        |      |                                                                                                    |  |  |
| Salata<br>Palata | Edit                                                                                                    | -      |      | If settings were changed, a pop-up window displays: <b>Settings saved</b> . Select <b>OK</b> to save.                                                                                                    |  |  |
| Delete           | ⊨ait                                                                                                    | Add    | Save |                                                                                                    |  |  |

### **Setting a Secondary Controller**

After all Z-Wave devices have been included into the Primary Controller, the device information on the Primary Controller can be downloaded to a Secondary Controller. Apply power to the Secondary Controller and do the following:

| ICON     | ACTION                                                                                                    | NOTES                                                                                                    |
|----------|----------------------------------------------------------------------------------------------------|----------------------------------------------------------------------------------------------------|
| <b>E</b> | 1. On the Primary Controller: a) Press the <b>Automation</b> icon from the "Home" screen and then press the <b>Z-Wave Setup</b> icon to display the "Z-Wave Device Management" screen.                                                                                             | The message is displayed: "Please remove all Z-wave devices from network first"                                                                                                    |
|          | <ul> <li>2. At the Secondary Controller:</li> <li>a) Remove any Z-Wave devices that have been added.</li> <li>b) Press the Z-Wave Primary icon (located in the lower right side of the screen).</li> <li>c) Select Yes to change this keypad to a Secondary Controller.</li> </ul> | The message is displayed: "Scanning for Devices" The message is displayed: "Updating Devices. Please Wait".                                                                                                    |
|          | <ul> <li>3. At the Primary Controller:</li> <li>a) Press Add.</li> <li>4. At the Secondary Controller:</li> <li>Press Add.</li> </ul>                                                                                                    | When the device information from the Primary Controller is downloaded to the Secondary Controller:  • the Secondary Controller displays, "Controller Add Success".  • the Primary Controller displays, "Device Added Successfully". |

### **Updating Controllers with New or Removed devices**

When devices are added or removed from the Z-Wave network, the device information needs to be updated in the Controllers. To update this information, from the Primary controller, do the following.

| ICON | ACTION                                                                                           | NOTES                                                                                           |
|------|--------------------------------------------------------------------------------------------------|-------------------------------------------------------------------------------------------------|
| ÷    | <ol> <li>Press Add on Primary controller.</li> <li>Press Add on Secondary controller.</li> </ol> | The controller scans for device changes. The message is displayed: "Devices added Successfully" |

# Removing a Secondary Controller To remove the Secondary controller, do the following:

| Ī | ICON | ACTION                                                                                                    | NOTES                                                                                                    |
|---|------|----------------------------------------------------------------------------------------------------|----------------------------------------------------------------------------------------------------|
|   |      | <ol> <li>At the Primary Controller keypad:         <ul> <li>a) Press <b>Delete</b>.</li> </ul> </li> <li>At the Secondary Controller keypad:         <ul> <li>b) Press <b>Delete</b>.</li> </ul> </li> </ol> | Both keypads will display, "Device Removed" and the Secondary Controller keypad will revert back to the Primary Controller. |

### **Z-Wave Troubleshooting**

| PROBLEM                                                                                        |  | SOLUTION                                                                                                    |
|------------------------------------------------------------------------------------------------|--|----------------------------------------------------------------------------------------------------|
| Cannot add new device.                                                                         |  | Make sure Z-Wave device is within range of the keypad. You may need to move device closer to the keypad. Refer to the Z-Wave devices' <i>Instruction Guide</i> for proper range.                                                                                                    |
| Device is within proper range but still will not include.  Highlighted device will not delete. |  | <ol> <li>At the Tuxedo Touch Keypad:         <ul> <li>a) Press the Automation icon from the "Home" screen and then press the Z-Wave Setup icon to display the "Z-Wave Device Management" screen.</li> <li>b) If the device does not appear on the screen, press the Z-Wave Exclude/Delete icon.</li> </ul> </li> <li>At the Z-Wave device, press the Function Key. The screen will display a message "Device Removed".</li> <li>At the Tuxedo Touch Keypad:         <ul> <li>a) Include device again.</li> </ul> </li> </ol> |
|                                                                                                |  | When deleting a device, if the selected device remains on the screen, highlight the device name and press the <b>Z-Wave</b> Removed Failed icon.                                                                                                    |

### **Compatible Devices**

Z-Wave devices may vary; follow the instructions in the *Users Guide* for your specific device when adding and deleting devices into the Z-Wave network. Refer to the table below for some of the compatible devices.

| Door Locks                                            |
|-------------------------------------------------------|
| Yale Real Living Push Button Lever Lock               |
| Yale Real Living Touchscreen Lever Lock               |
| Yale Real Living Push Button Deadbolt Lock            |
| Yale Real Living Touchscreen deadbolt Lock            |
| Schalge Link Deadbolt Lock                            |
| Schlage Link Lever Lock                               |
| Kwikset Smartcode Lever lock                          |
| Kwikset Smartcode Deadbolt Lock                       |
| Thermostats                                           |
| Honeywell ECC                                         |
| Wayne Dalton Zwave thermostat                         |
| Trane Zwave Thermostat                                |
| Appliance                                             |
| HomeManageable Appliance Module                       |
| Wayne Dalton Small Appliance Module                   |
| GE wireless lighting control plug in appliance module |
| SOMFY                                                 |
| Lights                                                |
| Leviton/ViziaRF+ switches                             |
| Leviton/ViziaRF+ dimmers                              |
| Leviton/ViziaRF+ plug in modules                      |
| GE wireless lighting control dimmers                  |
| GE wireless lighting control Switches                 |
| GE wireless lighting control plug in lamp modules     |

Not all features are supported for off-the-shelf Z-Wave devices.

### Important Notes

For additional troubleshooting procedures, refer to the Control Panel Installation Guide.

#### **General Notes**

- You may check to see whether the Chime Mode is ON or OFF by viewing the keypad Operating Modes screen as described in "Operating Modes" in Section 5 of the keypad Installation and Setup Guide.
- Note that some displays on the keypad may not have enough space to display the whole name of a partition. When this occurs, the display shows as many characters as possible starting at the beginning of the partition name. We recommend that the partition name be kept to a maximum of 7 characters to ensure the "H" which indicates the home partition may be seen.
- "Exit Error" and "Auto Arm Alert, Please Leave Now" messages are not displayed by the keypad.
- When the system has 6150Vs or 6160Vs, and 6271Vs attached, the Additional Console setting in the 6150Vs (displayed as A on the 6150V) must be set to 1 and the Additional Console setting in the 6160Vs must be set to Yes.

#### **Commercial System Notes**

- If the Aux Relay function is set for alarm silenced by User Code + # + 67, this command may only be entered in the console emulation mode.
- Do not use the common lobby logic function.
- If fields 2\*22 (Display Fire Alarms of other Partitions), 2\*23 (Display Burg & Panic of other Partitions), or 2\*24 (Display Troubles of other Partitions) are enabled, the zones that created the conditions cannot be viewed. You must go to that zone's home partition to view.
- If field 1\*11 (Zone Bypass After Disarm) is enabled, you must use the keypad's Console Emulation Mode and the commands "Code" + "64" (unbypass all) or "Code" + "6" + "Zone Number" (unbypass zone) to remove zone bypasses.
- The First to Alarm Display Lock feature (field 1\*10) is not supported by the keypad.
- RF Low Battery messages are not supported by the keypad except in the Show Zones screen where a Battery Icon is displayed for the zone with the low battery.

#### Residential System Notes

- If the Clean Me option is set, when the maintenance signal is received a "Fire Maintenance" message and the Display Faults icon is shown. However, if you display the faults, zone 1 is not shown as a faulted zone.
- If RF Jam Reports are selected and RF Jam is detected, the User Authorization screen displays "Trouble ZN100 RF Receiver". If you enter the console emulation mode, the display shows "Check 90 RF Receiver Jam".
- Do not use the Custom Word reminder feature.

#### **User Related Notes**

• Users added to the system using the keypad graphic user screen must be deleted from the keypad using the graphic screen as well. Deleting users from the panel by any other means (alpha keypad, console emulation mode, or Compass downloader) does not automatically delete them from the keypad.

### Important Notes (Cont'd)

• If the panel has exit tones enabled and you arm the system in the Away mode, the keypad beeps continuously throughout the exit period.

Use the console emulation mode for the following functions:

- Programming more than 10 system users.
- Programming the Pager report option for users of residential control panels (e.g., VISTA-15P and VISTA-20P).
- Special Function Key operations (such as macros or single-button paging).
- End-User Scheduling.
- To check for an "Alarm Cancelled" message if this feature has been enabled in the system.

### Wireless Range

This device complies with the Z-Wave® standard of open-air, line of sight transmission distances of 100 feet. Actual performance in a home depends on the number of walls between the controller and the destination device, the type of construction and the number of Z-Wave enabled devices installed in the control network.

**Please Note:** Z-Wave home control networks are designed to work properly alongside wireless security sensors, Wi-Fi, Bluetooth and other wireless devices. Some 900 MHz wireless devices such as baby cams, wireless video devices and older cordless phones may cause interference and limit Z-Wave functionality.

### Things to consider regarding RF range:

- Each wall or obstacle (such as refrigerator, big screen TV, etc.) between the remote and the destination device will reduce the maximum range of 100 feet by approximately 25-30%.
- Brick, tile or concrete walls block more of the RF signal than walls made of wooden studs and drywall.
- Wall mounted Z-Wave devices installed in metal junction boxes will suffer a significant loss of range (approximately 20%) since the metal box blocks a large part of the RF signal.

### WARNING: NOT FOR USE WITH MEDICAL OR LIFE SUPPORT EQUIPMENT!

Z-Wave enabled devices should never be used to supply power to, or control the On/Off status or medical and /or life support equipment.

### **Controlling Devices:**

The features and functions that can be controlled vary by manufacturer and you will need to review the user manual that was provided to determine capabilities of each device.

**IMPORTANT:** Honeywell is not responsible for property damages due to improper setting of the thermostat modes.

### Important Notes (Cont'd)

### Effects of Home Construction on Wireless Range between Z-Wave Enabled Devices

**Note:** The distances shown in the table below are typical examples. Actual performance in your home will vary.

From the Remote (or repeating Z-Wave module) to the destination device:

| Number of Walls |                  | Type of       | Construction            |                                                   |  |
|-----------------|------------------|---------------|-------------------------|---------------------------------------------------|--|
| or Obstacles    | Wood Frame with  | n Drywall     | Brick, Tile or Concrete |                                                   |  |
| OI Obstacles    | Plastic J-Boxes* | Metal J-Boxes | Plastic J-Boxes*        | Metal J-Boxes<br>80 ft<br>48 ft<br>29 ft<br>17 ft |  |
| 0**             | 100 ft           | 80 ft         | 100 ft                  | 80 ft                                             |  |
| 1               | 70 ft            | 56 ft         | 60 ft                   | 48 ft                                             |  |
| 2               | 49 ft            | 39 ft         | 36 ft                   | 29 ft                                             |  |
| 3               | 34 ft            | 27 ft         | 21 ft                   | 17 ft                                             |  |

<sup>\*</sup> For Plug-in modules or in-wall devices installed in plastic junction boxes.

Z-Wave devices are identified by the Z-Wave logo and can be purchased from your local retailer.

 $\mbox{Z-Wave}^{\mbox{\scriptsize (B)}}$  is a registered trademark Sigma Designs, Inc. and/or its subsidiaries.

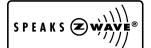

UL

CO annunciation has not been investigated by UL and may not be used for UL installations.

<sup>\*\*</sup>Line of sight / no obstructions.

#### FEDERAL COMMUNICATIONS COMMISSION STATEMENTS

The user shall not make any changes or modifications to the equipment unless authorized by the Installation Instructions or User's Manual. Unauthorized changes or modifications could void the user's authority to operate the equipment.

#### **FCC CLASS B STATEMENT**

This equipment has been tested to FCC requirements and has been found acceptable for use. The FCC requires the following statement for your information:

This equipment generates and uses radio frequency energy and if not installed and used properly, that is, in strict accordance with the manufacturer's instructions, may cause interference to radio and television reception. It has been type tested and found to comply with the limits for a Class B computing device in accordance with the specifications in Part 15 of FCC Rules, which are designed to provide reasonable protection against such interference in a residential installation. However, there is no guarantee that interference will not occur in a particular installation. If this equipment does cause interference to radio or television reception, which can be determined by turning the equipment off and on, the user is encouraged to try to correct the interference by one or more of the following measures:

- If using an indoor antenna, have a quality outdoor antenna installed.
- Reorient the receiving antenna until interference is reduced or eliminated.
- Move the radio or television receiver away from the receiver/control.
- Move the antenna leads away from any wire runs to the receiver/control.
- Plug the receiver/control into a different outlet so that it and the radio or television receiver are on different branch circuits.
- Consult the dealer or an experienced radio/TV technician for help.

#### **INDUSTRY CANADA CLASS B STATEMENT**

ICES-003 Class B Notice - Avis NMB-003, Classe B

This Class B digital apparatus complies with Canadian ICES-003.

Cet appareil numérique de la classe B est conforme à la norme NMB-003 du Canada.

### FCC / IC STATEMENT

This device complies with Part 15 of the FCC Rules, and RSS 210 of IC. Operation is subject to the following two conditions: (1) This device may not cause harmful interference (2) This device must accept any interference received, including interference that may cause undesired operation.

Cet appareil est conforme à la partie 15 des règles de la FCC & de RSS 210 des Industries Canada. Son fonctionnement est soumis aux conditions suivantes: (1) Cet appareil ne doit pas causer d' interferences nuisibles. (2) Cet appareil doit accepter toute interference reçue y compris les interferences causant une reception indésirable.

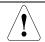

The Tuxedo Touch WIFI must be installed to provide a separation distance of at least 7.8 in. (20 cm) from all persons and must not be co-located or operating in conjunction with any other antenna or transmitter except in accordance with FCC multi-transmitter product procedures.

For the latest warranty information, please go to:

www.honeywell.com/security/hsc/resources/wa

## **Honeywell**

2 Corporate Center Drive, Suite 100 P.O. Box 9040 Melville, NY 11747

 $\begin{array}{c} \textbf{Copyright} @ \textbf{2011 Honeywell International Inc.} \\ \underline{\textbf{www.honeywell.com/security}} \end{array}$ 

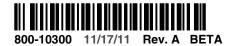

For Online Support visit: http://www.security.honeywell.com/hsc/resourses/MyWebTech